## **ИНСТРУКЦИЯ ПО РЕГИСТРАЦИИ ЛИЧНОГО КАБИНЕТА АВТОРА И ОТПРАВКЕ СТАТЬИ В ЭЛЕКТРОННОЙ СИСТЕМЕ НАУЧНОГО ЖУРНАЛА «РЕГИОНОЛОГИЯ»**

Регистрация пользователя в электронной системе научного журнала является необходимым условием для подачи заявки на публикацию в журнале «РЕГИОНОЛОГИЯ».

Для работы с авторским профилем в системе необходимо вначале зарегистрироваться и, пройдя по ссылке <http://eosj.mrsu.ru/index.php/regionology/user/register> заполнить предлагаемые поля

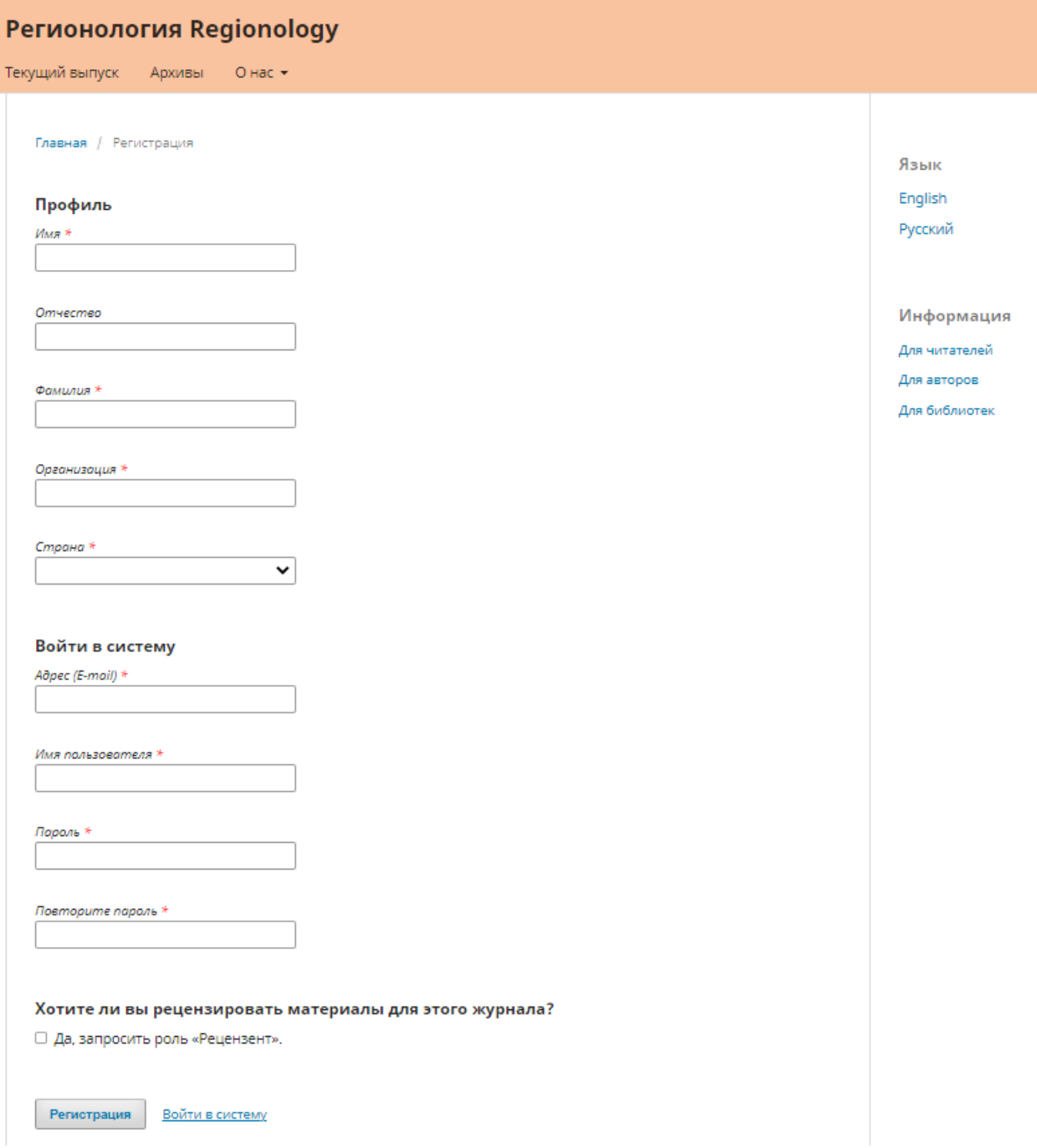

После этого при входе в систему вы попадете на панель инструментов в качестве автора.

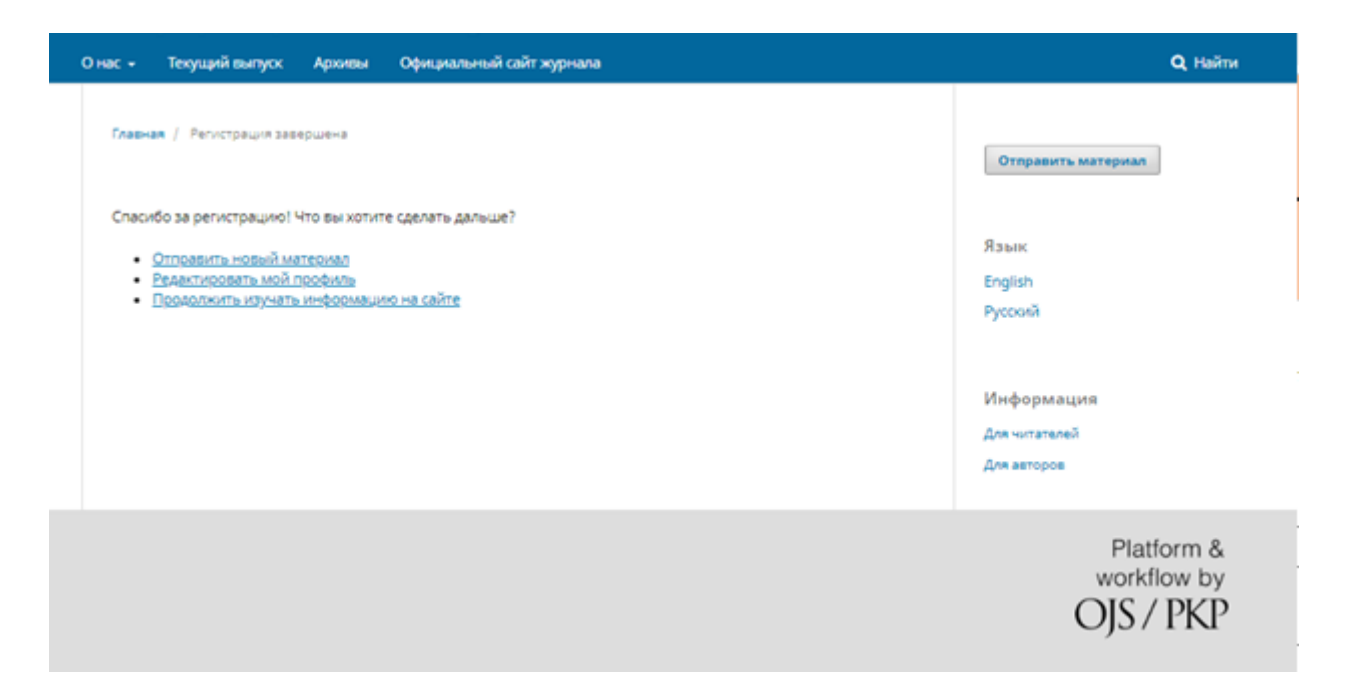

Нажав на ссылку «Отправить новый материал», Вы попадете в личный кабинет на страницу «Отправить статью». Вы перейдете к «Шагу 1» 5-шагового процесса, чтобы загрузить и описать ваш материал.

Шаг 1

На первом шаге вы должны предоставить предварительную информацию о своем материале.

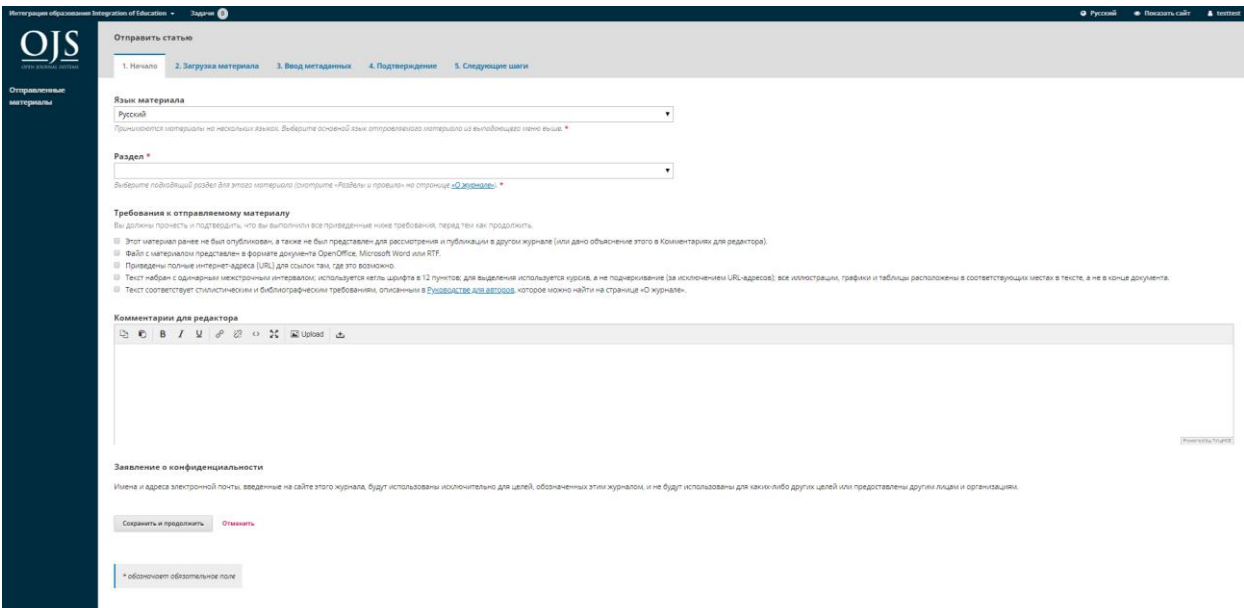

Чтобы начать, выберите соответствующий раздел для своего материала. Если вы не уверены, какой раздел является подходящим, сделайте свое лучшее предположение. Прочитайте и согласитесь с утверждениями в контрольном перечне подачи материала, проверив каждое требование. Включите комментарии для редактора, прочитайте заявление о конфиденциальности в журнале, а затем нажмите кнопку «Сохранить и продолжить», чтобы перейти к шагу 2.

Шаг 2

На шаге 2 откроется окно, позволяющее вам загрузить свой файл материала. Первое, что вы должны сделать - это выбрать компонент статьи. Это позволит системе узнать, является ли файл основой рукописи, изображения, набора данных и т.д. Это должно быть сделано до того, как файл будет загружен.

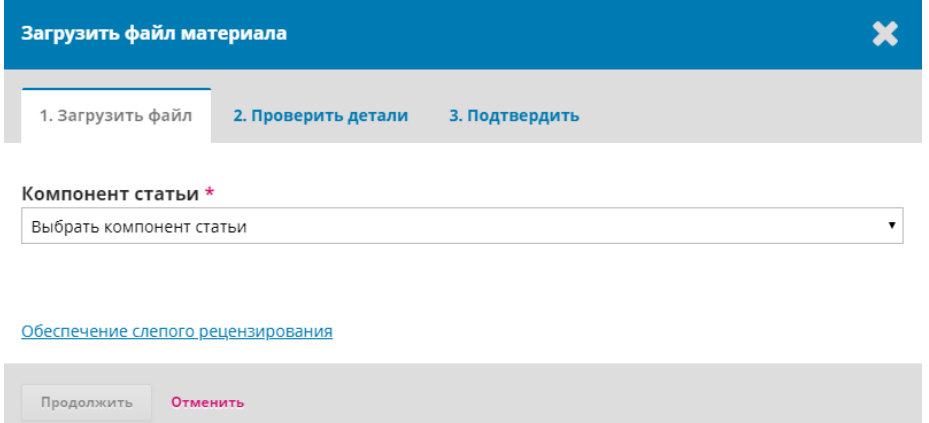

После того, как вы выбрали компонент статьи, вы можете загрузить свой первый файл. Важно отметить, что вы можете загружать только один файл за раз. Дополнительные файлы могут быть загружены позже в процессе. Как правило, этот первый файл будет **основой вашей рукописи**. Нажмите кнопку «Продолжить» после загрузки файла.

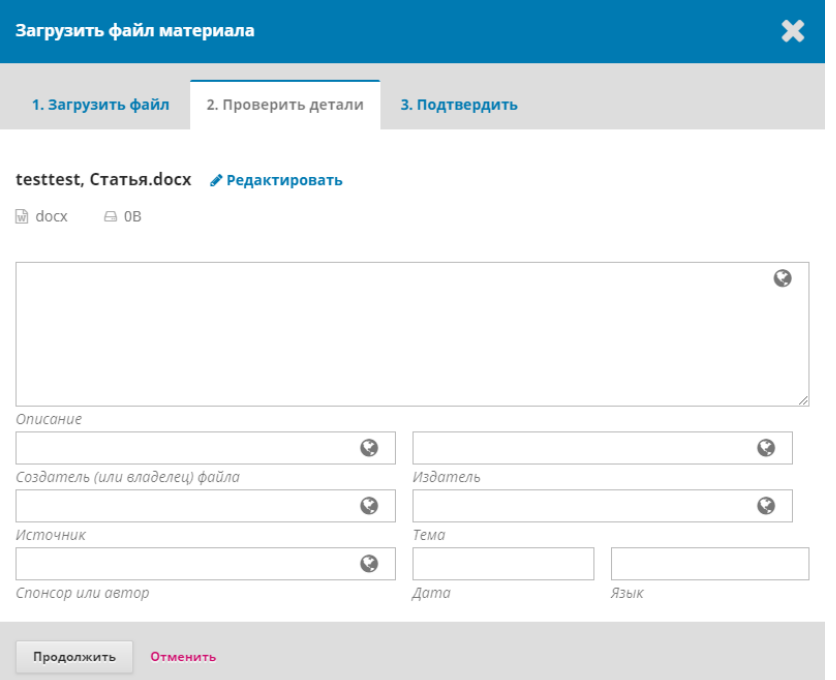

После загрузки файла вам будет предложено просмотреть имя файла. Используйте ссылку «Редактировать», чтобы внести какие-либо изменения. Нажмите кнопку продолжить. Затем вы можете повторить процесс загрузки дополнительных файлов (например, набора данных или изображения). Когда вы закончите загрузку всех своих файлов, нажмите «Завершить». Окно загрузки материала будет закрыто.

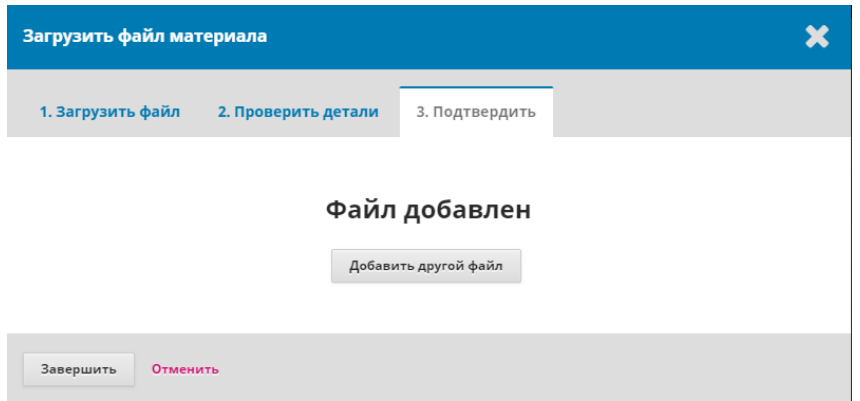

Вы вернетесь к экрану «Отправить статью», где вы увидите загруженные вами файлы. Если вам нужно внести изменения, разверните синюю стрелку слева от вашего файла и внесите изменения, используя ссылку «Редактировать».

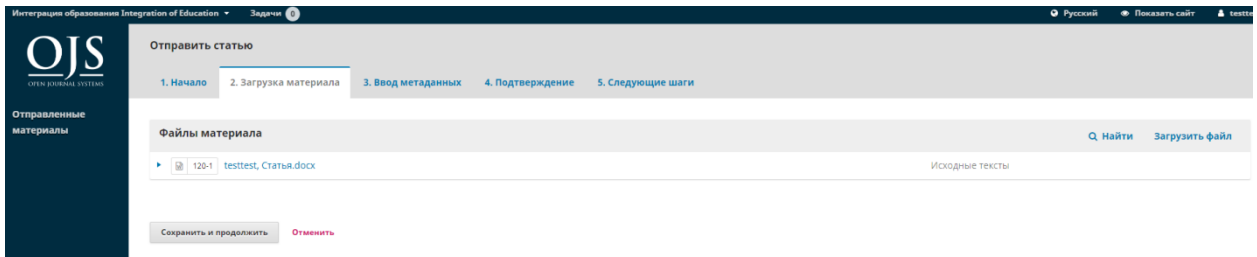

Нажмите кнопку «Сохранить и продолжить», чтобы перейти к третьему шагу.

Шаг 3

На шаге 3 вас попросят добавить дополнительную информацию о материале, включая заголовок материала(с разбивкой на префикс, заголовок и подзаголовок), аннотацию и дополнительных авторов.

Вы можете добавить других участников (например, соавторов), нажав ссылку «Добавить поддерживающего». Откроется новое окно с полями для ввода информации.

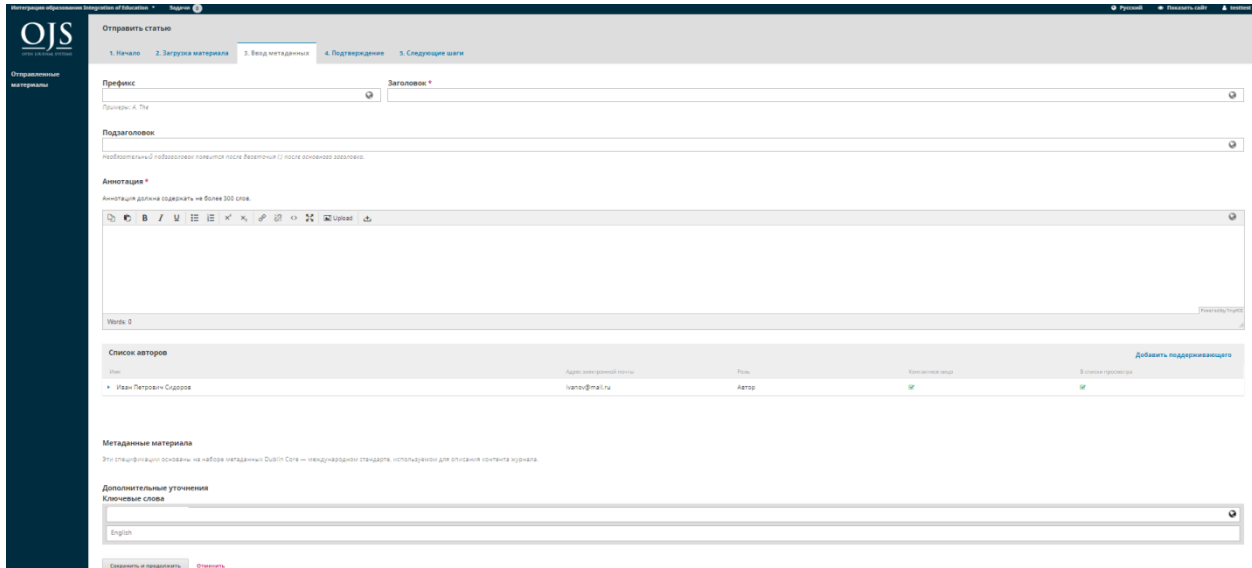

Нажмите «Сохранить», чтобы новый участник появился на странице списков авторов.

Вы можете увидеть дополнительные поля для заполнения, например ключевые слова.

Чтобы ввести ключевое слово, просто введите слово или фразу и нажмите клавишу ввод. Слово или фраза будут отформатированы в качестве ключевого слова. Нажмите «Сохранить и продолжить», чтобы перейти к следующему шагу.

Шаг 4

На шаге 4 вас попросят подтвердить, что вы готовы закончить подачу материала. Нажмите «Завершить отправку».

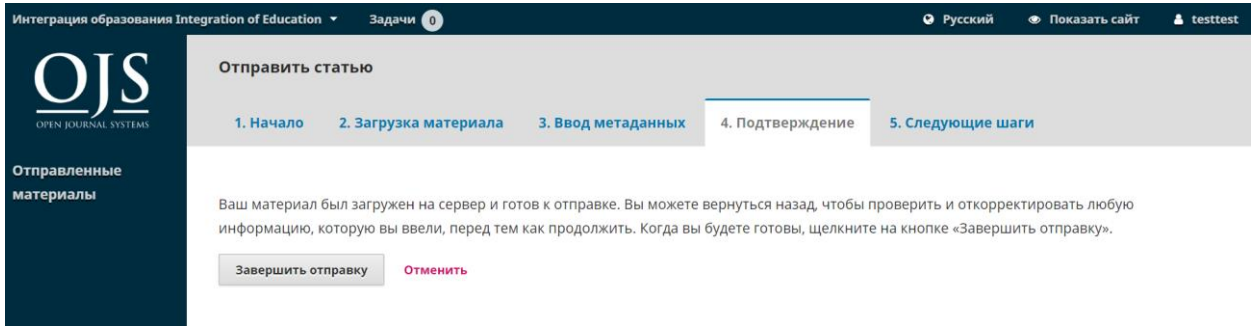

Появится окно с просьбой подтвердить, что вы готовы отправить статью. Нажмите «ОК»

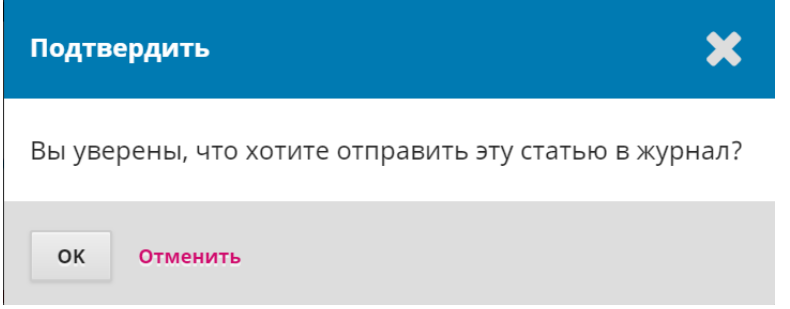

## Шаг 5

Подача материала завершена! Редактор был уведомлен о вашей новой статье. На этом этапе вы можете перейти по ссылкам

- Просмотреть этот материал
- Создать новый материал для отправки
- Вернуться в личный кабинет

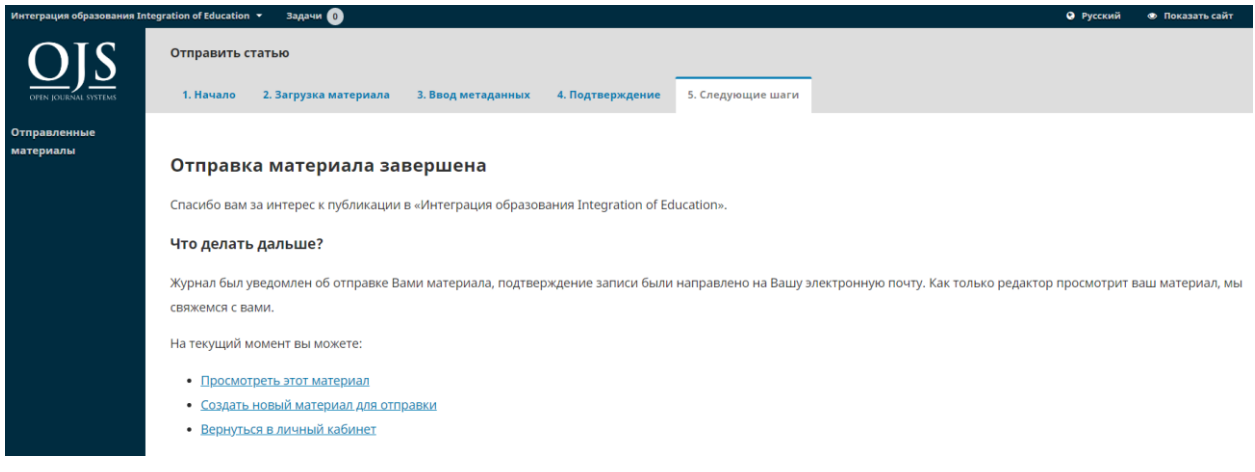

## **Личный кабинет**

Ваше представление в Личном кабинете. Вы можете видеть, что оно находится в стадии подачи.

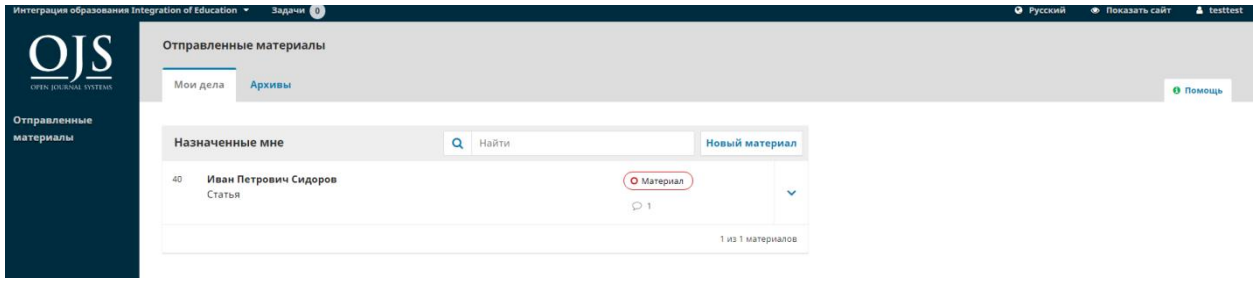

В ближайшие дни она перейдет в стадию «Рецензия» и, если материал будет принят, перейдет на стадию «Литературное редактирование» и «Публикация» до публикации.